## **SSH**

The Ethernet switch also supports SSH (Secure SHell) which allows the user to log in from a remote computer over the network.

The next section is intended to guide users on how to use an SSH client—PuTTY to make a connection to the Ethernet switch.

## **Configuring PuTTY**

Launch **PuTTy**, and you will see a dialog box which allows you to control everything PuTTY can do. You don't usually need to change most of the configuration options. To start the simplest kind of session, please follow the steps below.

- 1. In the '**Host Name** (or **IP address**)' field, enter the Internet host name or IP address of the server you want to connect to.
- 2. Now select a login session protocol to use, from the '**Connection type**' radio buttons. For a login session, you should always select SSH.

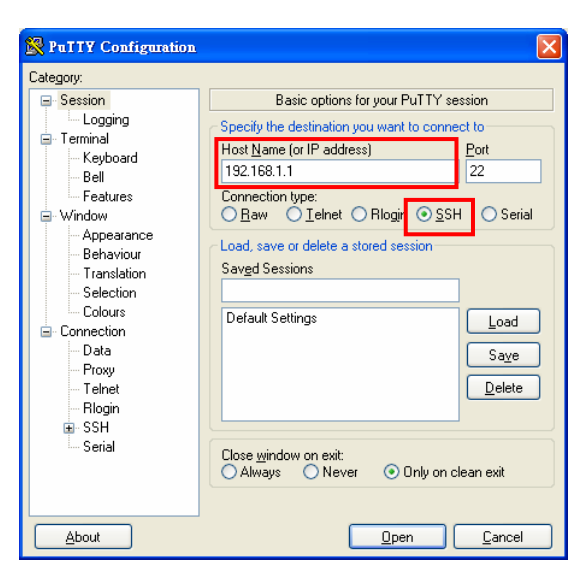

Basic Options for PuTTY

- 3. Click the **Connection**  $\rightarrow$  **SSH** node of the tree-menu to configure options for controlling SSH connections.
- 4. Tick the check box labeled '**Don't start a shell or command at all**'.

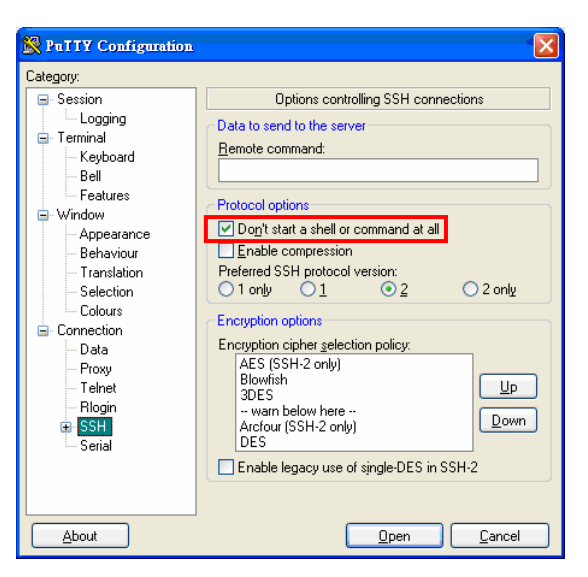

Options Controlling SSH Connections

- 5. Click the **Connection→ SSH→Tunnel** node of the tree-menu to configure options for controlling SSH port forwarding.
- 6. Tick the check box labeled '**Local ports accept connection from other hosts**' that allows you to set up local-to-remote port forwardings (including dynamic port forwardings) in such a way that machines other than your client PC can connect to the forwarded port.
- 7. Add a new forwarded port to connect to the SSH server and set the type to ''**Local**.

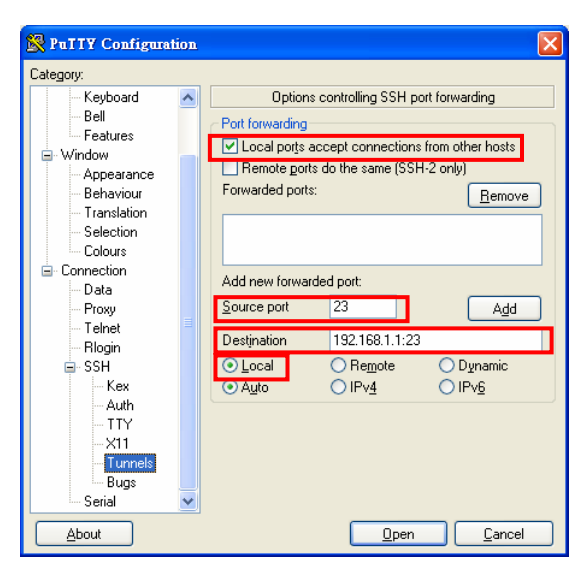

Options Controlling SSH Port Forwarding

8. After filling in, click the Add button. And you will see an entry added to the list box.

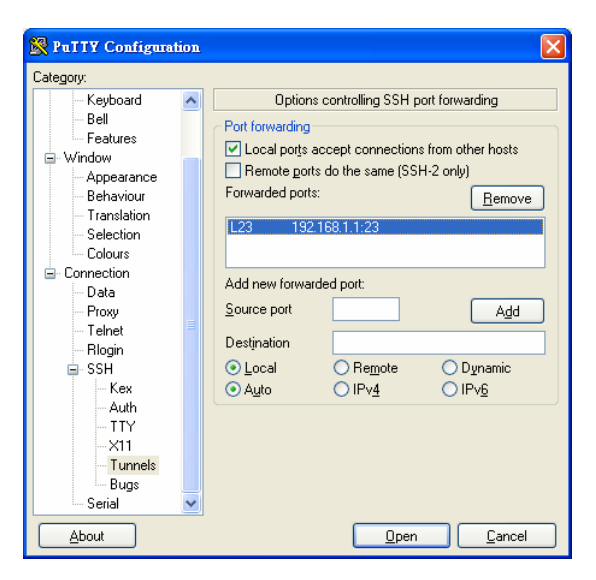

Entry of Port Forwarding Added

9. You can also save your preferred PuTTY options for quick connection the next time. Just go back to the Session node, and click the Save button with a session name filled. When you see the saved session in the list box, the session is saved.

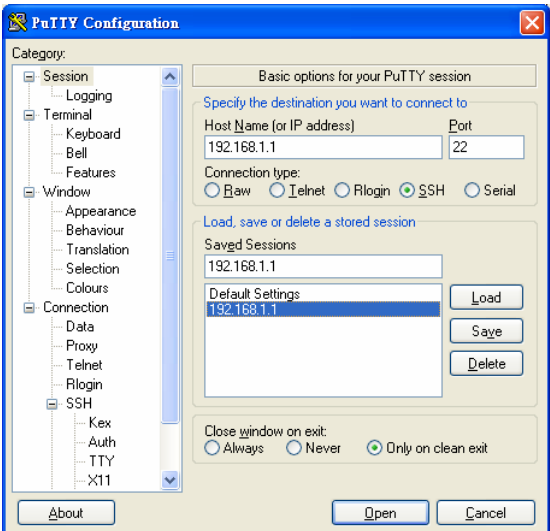

Saving Sessions

10. To connect to the SSH server, select the session name and click the Open button. And then you will see a window shows up with prompt message '**login as:**'. Type '**guest**' for both user name and password.

| $\frac{1}{200}$ 192.168.1.1 - PuTTY                |  |
|----------------------------------------------------|--|
| login as: guest<br>square: 192.168.1.1's password: |  |
|                                                    |  |
|                                                    |  |
|                                                    |  |
|                                                    |  |
|                                                    |  |
|                                                    |  |
|                                                    |  |
|                                                    |  |

Logging-in interface

11. Run the '**cmd**' command to start the command prompt interface. Type '**telnet localhost 23**' and press Enter.

| ev C:\WINDOWS\system32\cmd.exe                 | - 10 | × |
|------------------------------------------------|------|---|
| C:\Documents and Settings>telnet localhost 23_ |      |   |
|                                                |      |   |
|                                                |      |   |
|                                                |      |   |
|                                                |      |   |
|                                                |      |   |
|                                                |      |   |
|                                                |      |   |
|                                                |      |   |
|                                                |      |   |
|                                                |      |   |

Command Prompt interface

12. When finished, a telnet session is successfully made using the SSH protocol.

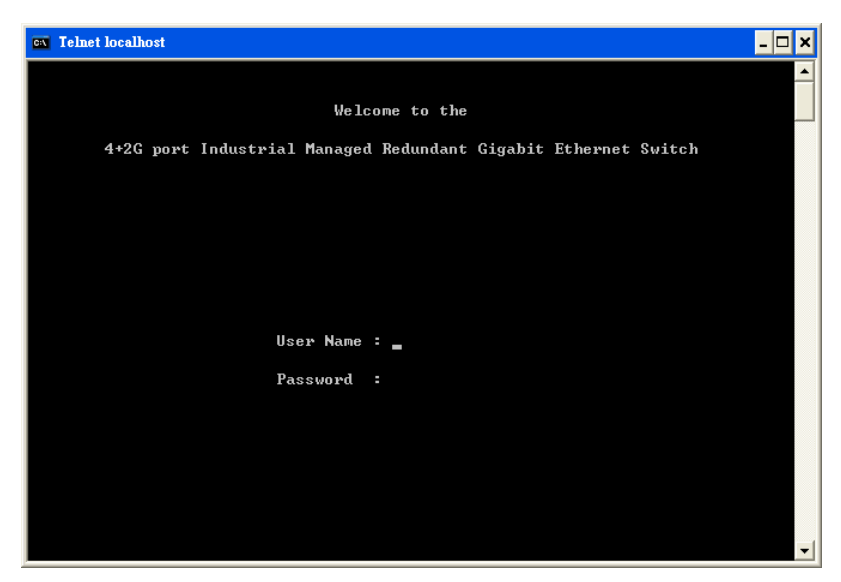

Console via SSH